#### **New Jersey Bias Investigation Access System (NJBIAS)**

**Respondent Instructional Handbook**

### **(For Respondents and Respondent Attorneys)**

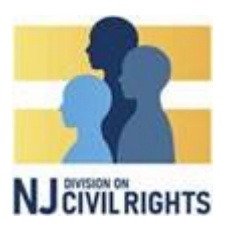

#### **Introduction:**

The NJ Bias Investigation Access System (NJBIAS) is an electronic case management system that allows complainants, respondents, and their representatives the ability to, among other things, file and respond to complaints, submit evidence, interact with DCR staff, schedule appointments, and consent to electronic service.

This handbook will guide you assist you with, among other things, registering yourself or your organization with NJBIAS, requesting extensions, responding to complaints and document & information requests, filing and responding to motions, sending messages, and uploading evidence.

If you have any questions, please send an email to DCR at NJDCR4U@njcivilrights.gov, or call 1-833-NJDCR4U.

#### **Registering for NJBIAS:**

**Do not** attempt to register for NJBIAS **until you receive an 'invite to register'** email. The email will have a link that contains a code specific to your organization. Click on the link to get started.

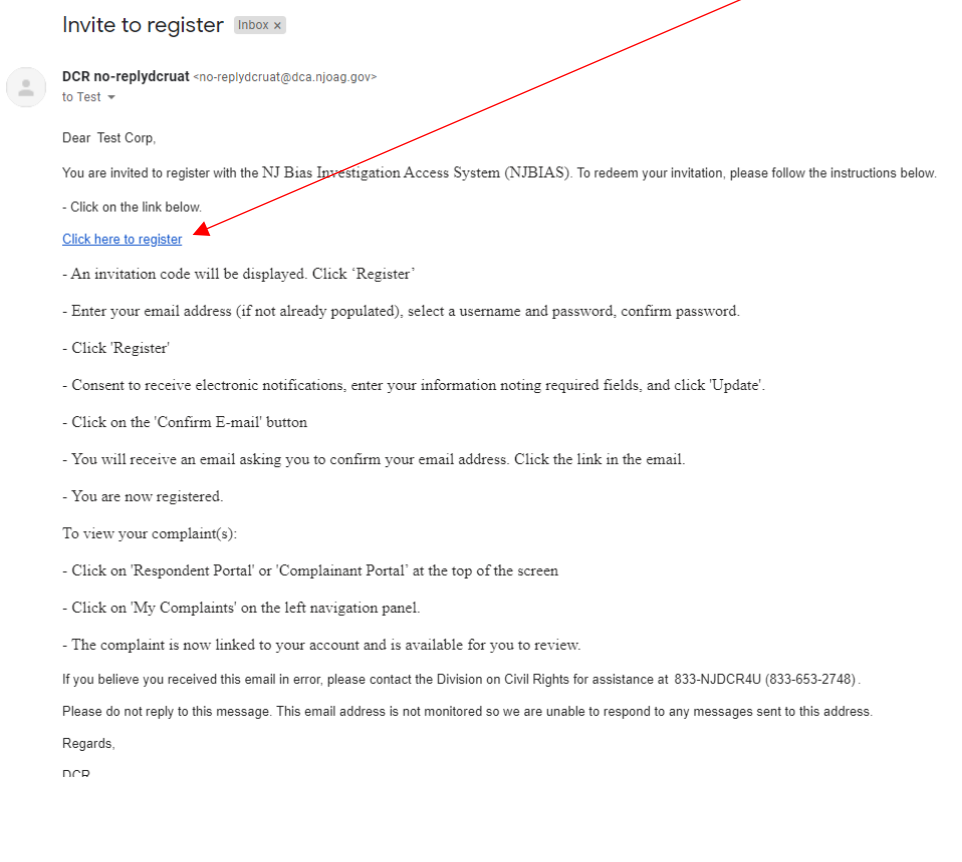

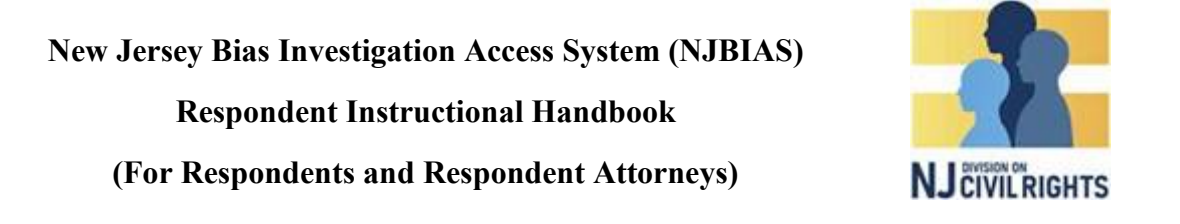

You will be taken to the following screen, which shows aforementioned code. Click 'Register'

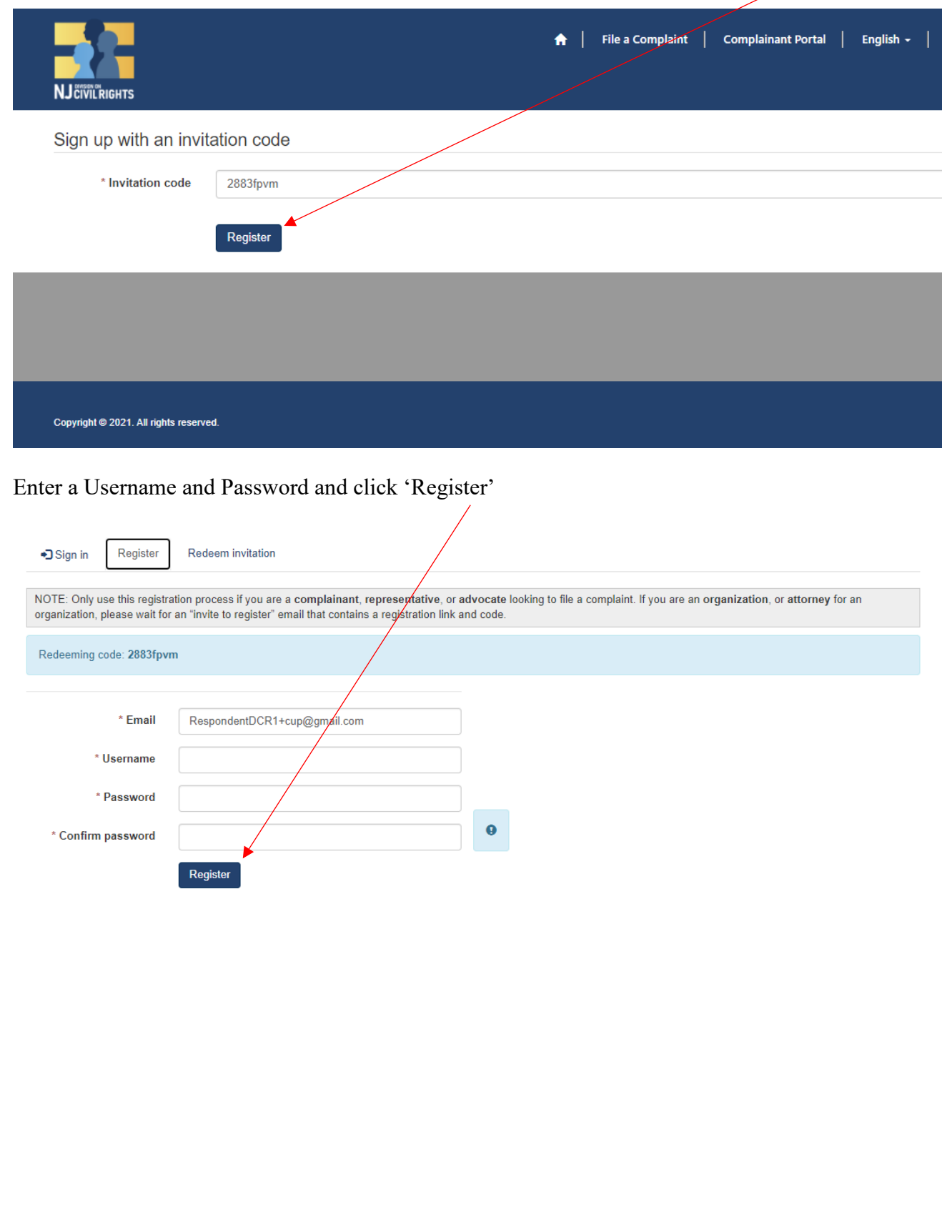

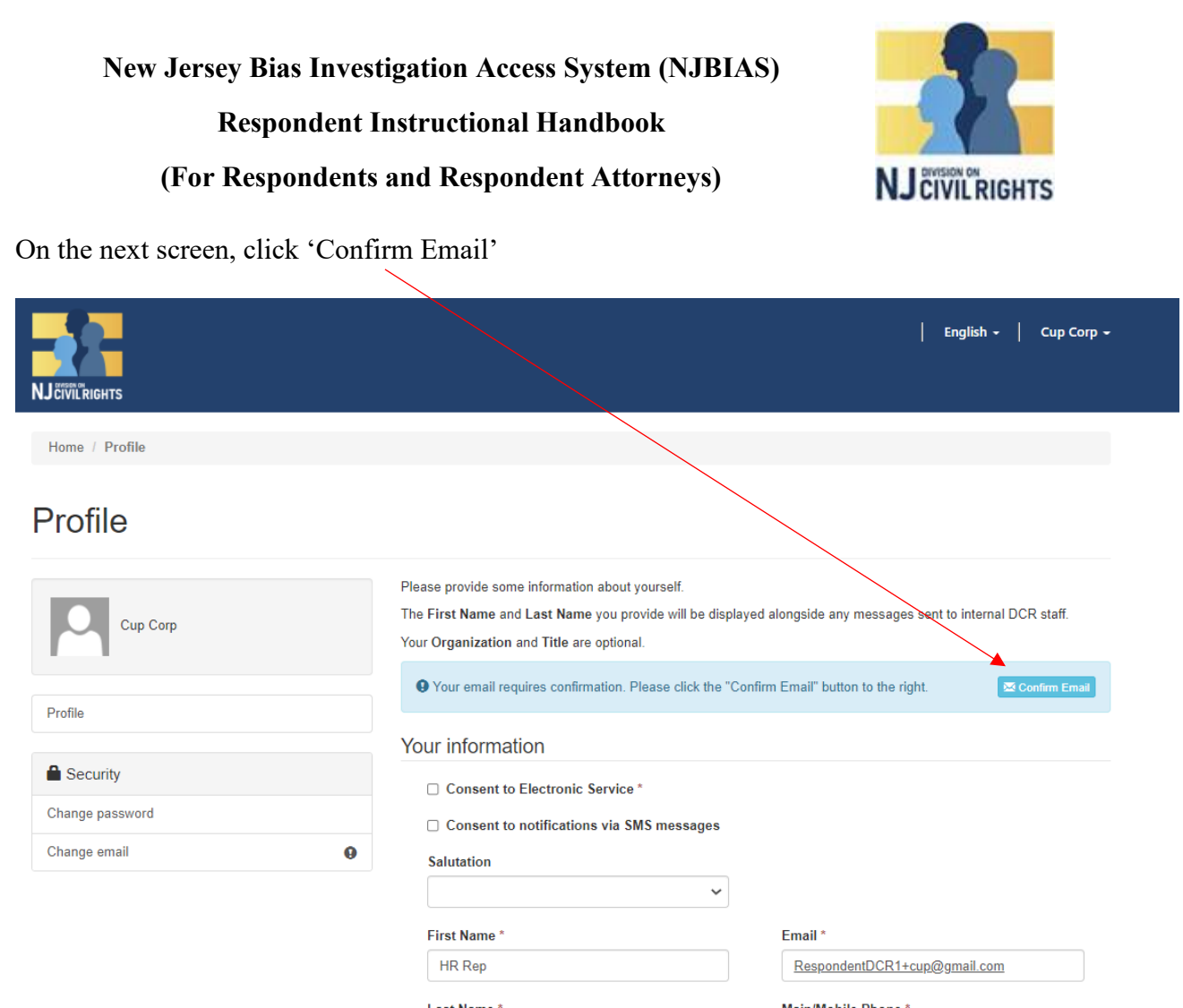

This screen will appear, advising you to check for a confirmation email.

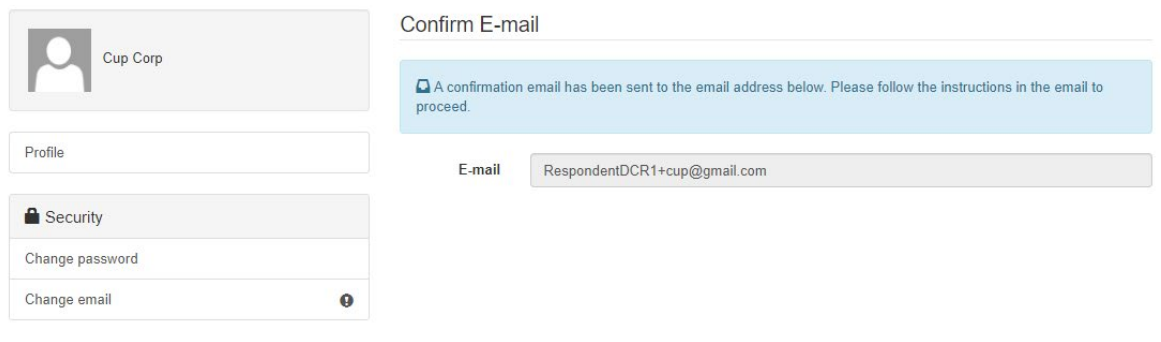

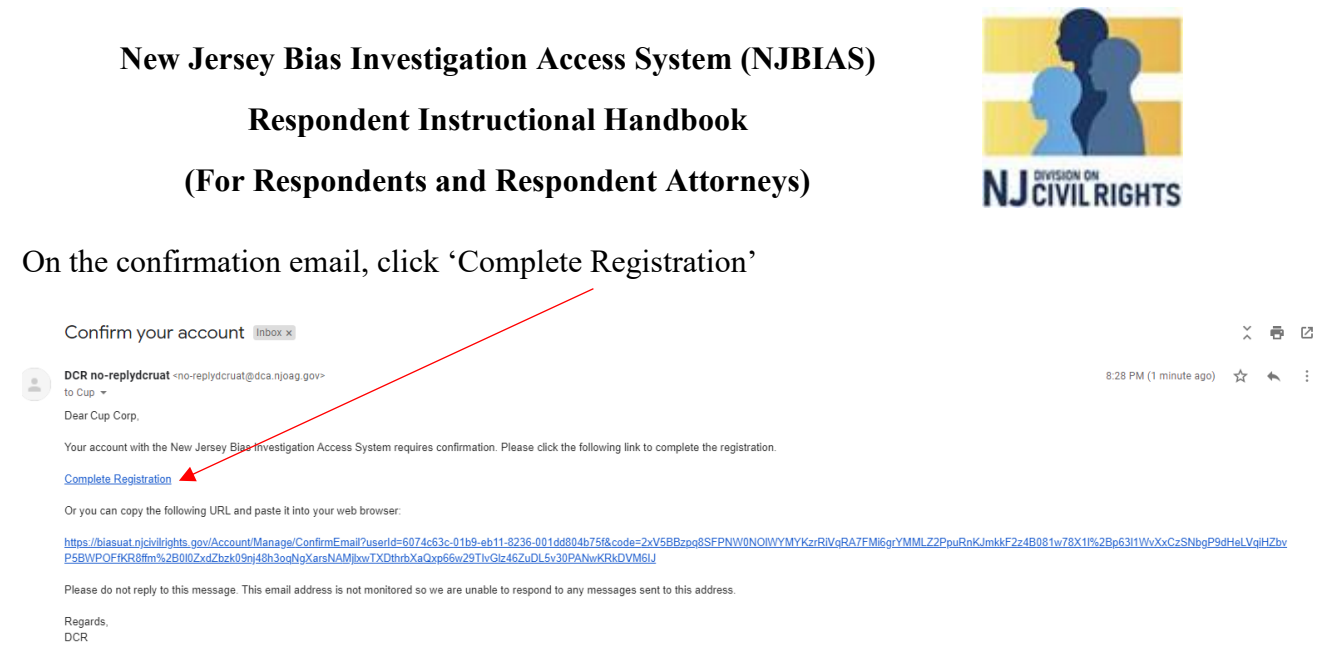

You will be taken back to the Profile screen, where the green banner will confirm that your email confirmation was successful.

Fill in the remaining information fields. And check off 'Consent to Electronic Service'

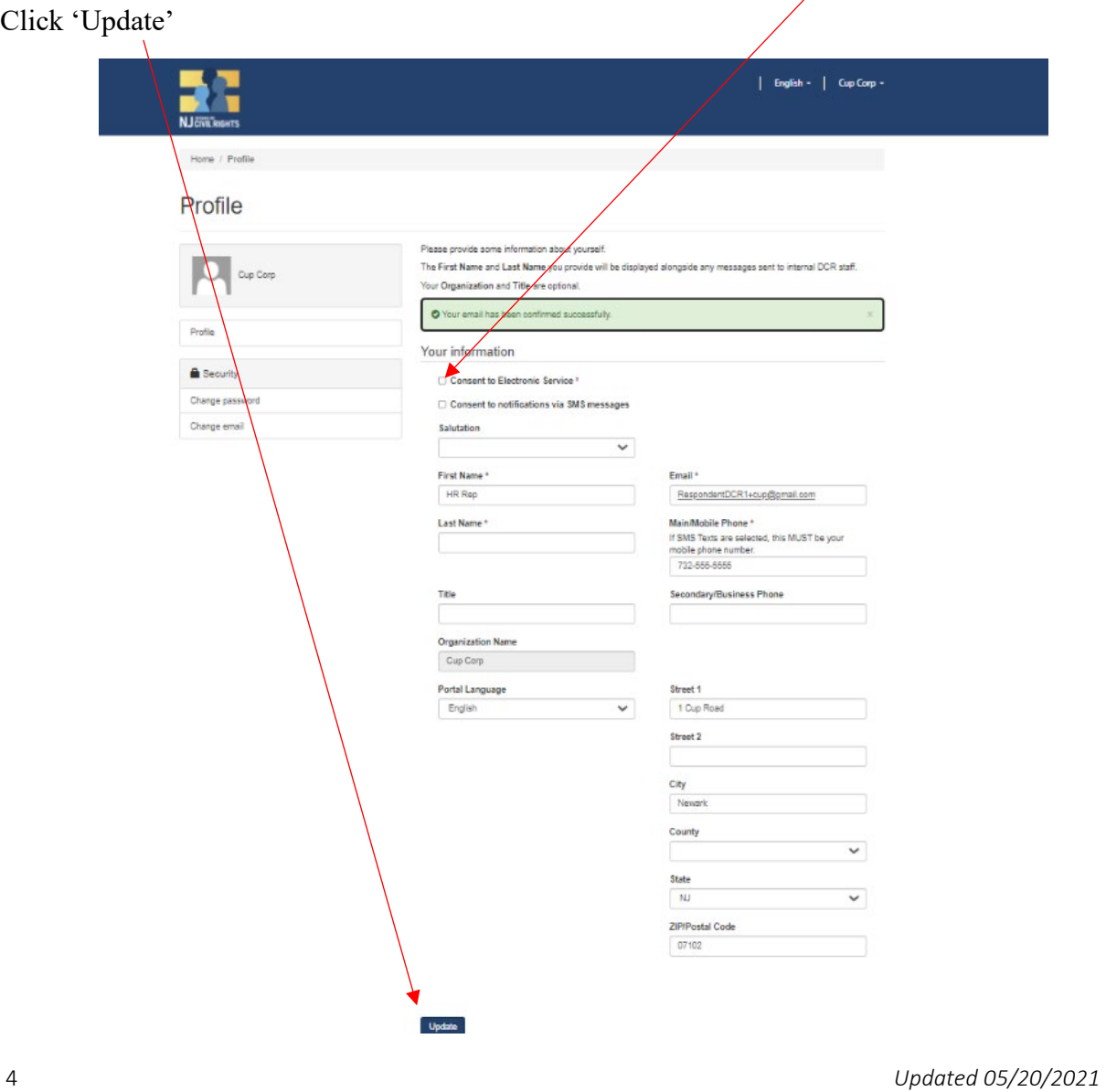

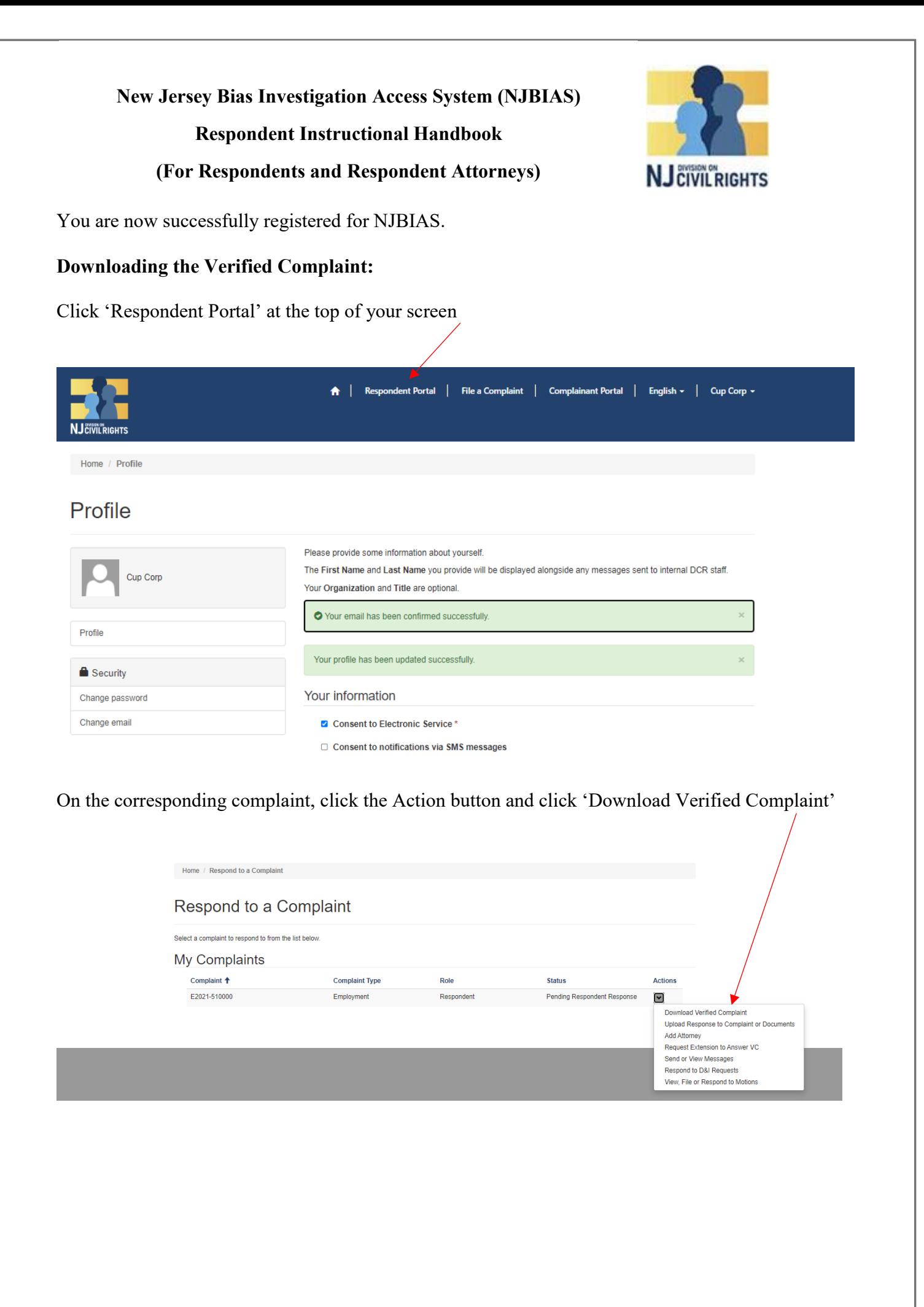

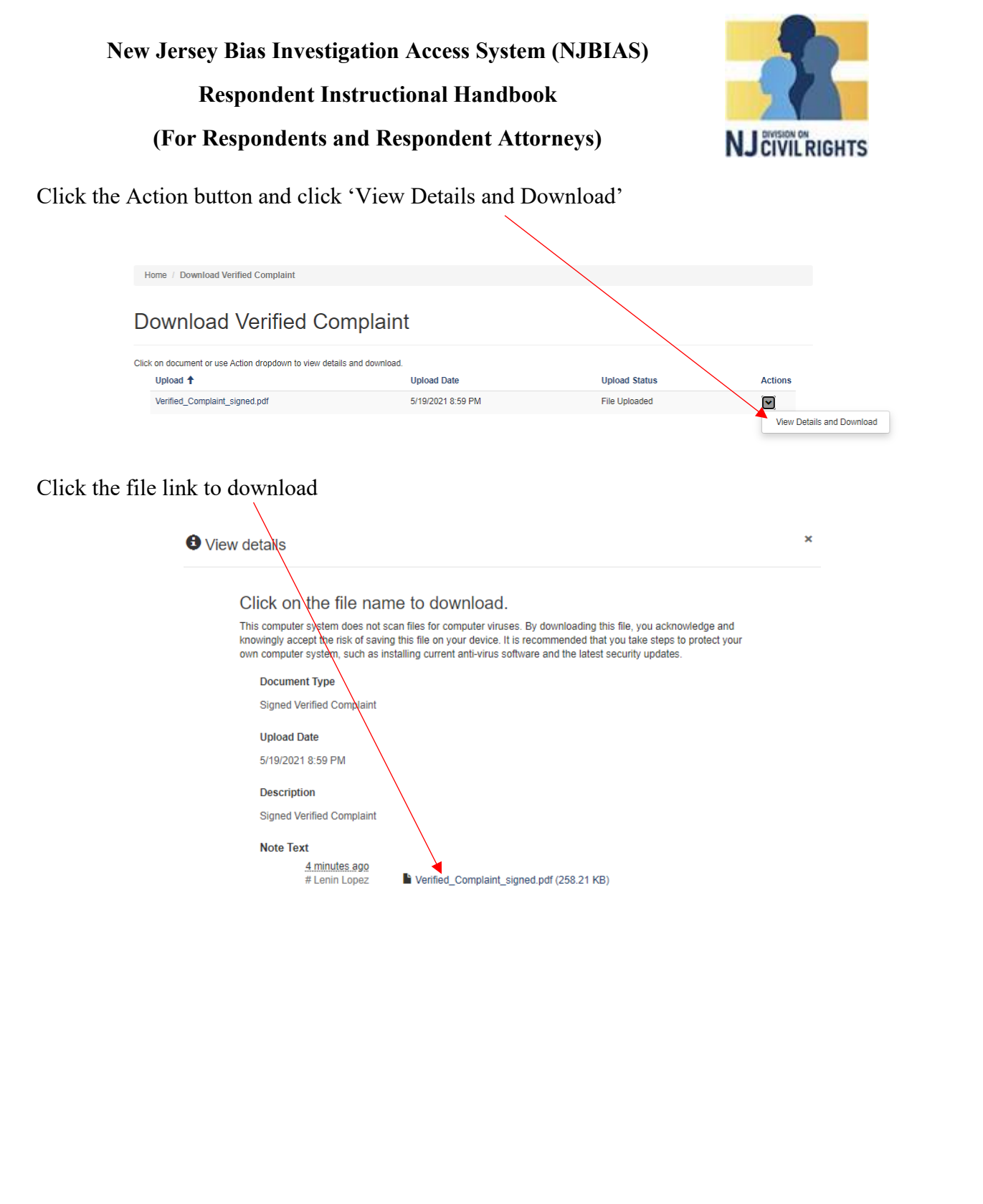

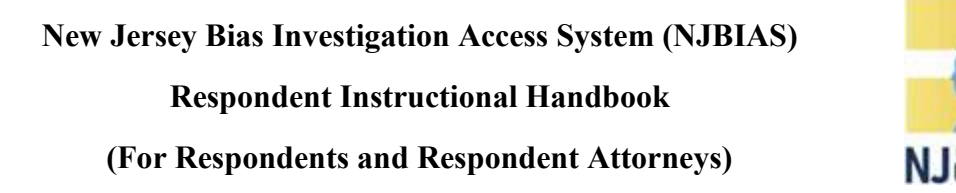

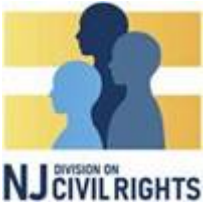

## **Requesting a First Extension**

To request an initial extension to respond to the verified complaint, on the Respondent portal, click the Action button on the corresponding complaint, and click 'Request Extension to Answer VC'

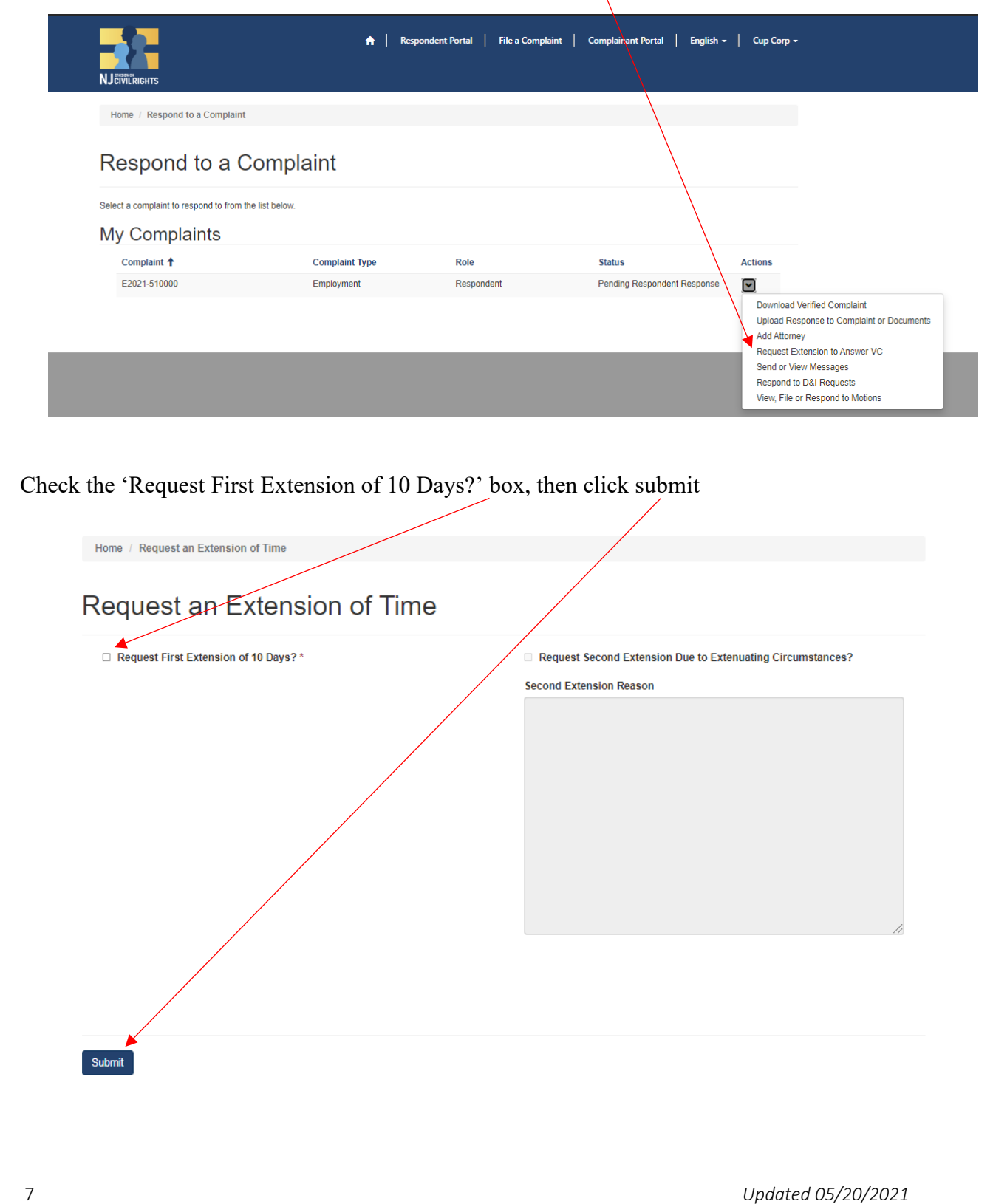

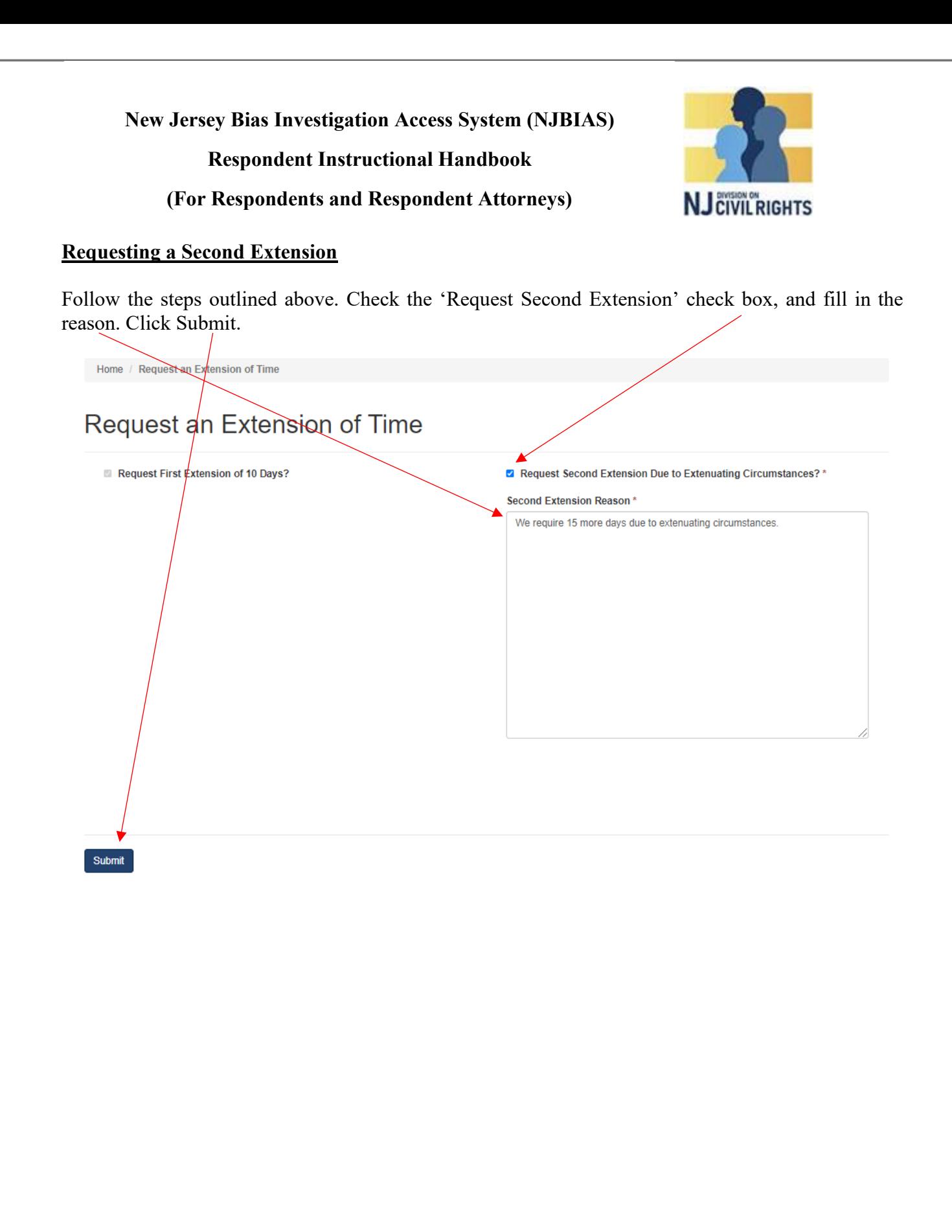

**New Jersey Bias Investigation Access System (NJBIAS) Respondent Instructional Handbook**

# **(For Respondents and Respondent Attorneys)**

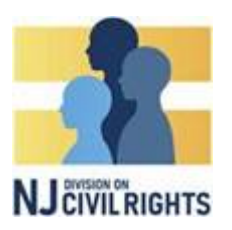

### **Responding to the Verified Complaint**

To respond to the verified complaint, click the Actions button on the corresponding complaint and select 'Upload Response to Complaint or Documents'. You can also use this button to submit other documents during the investigation

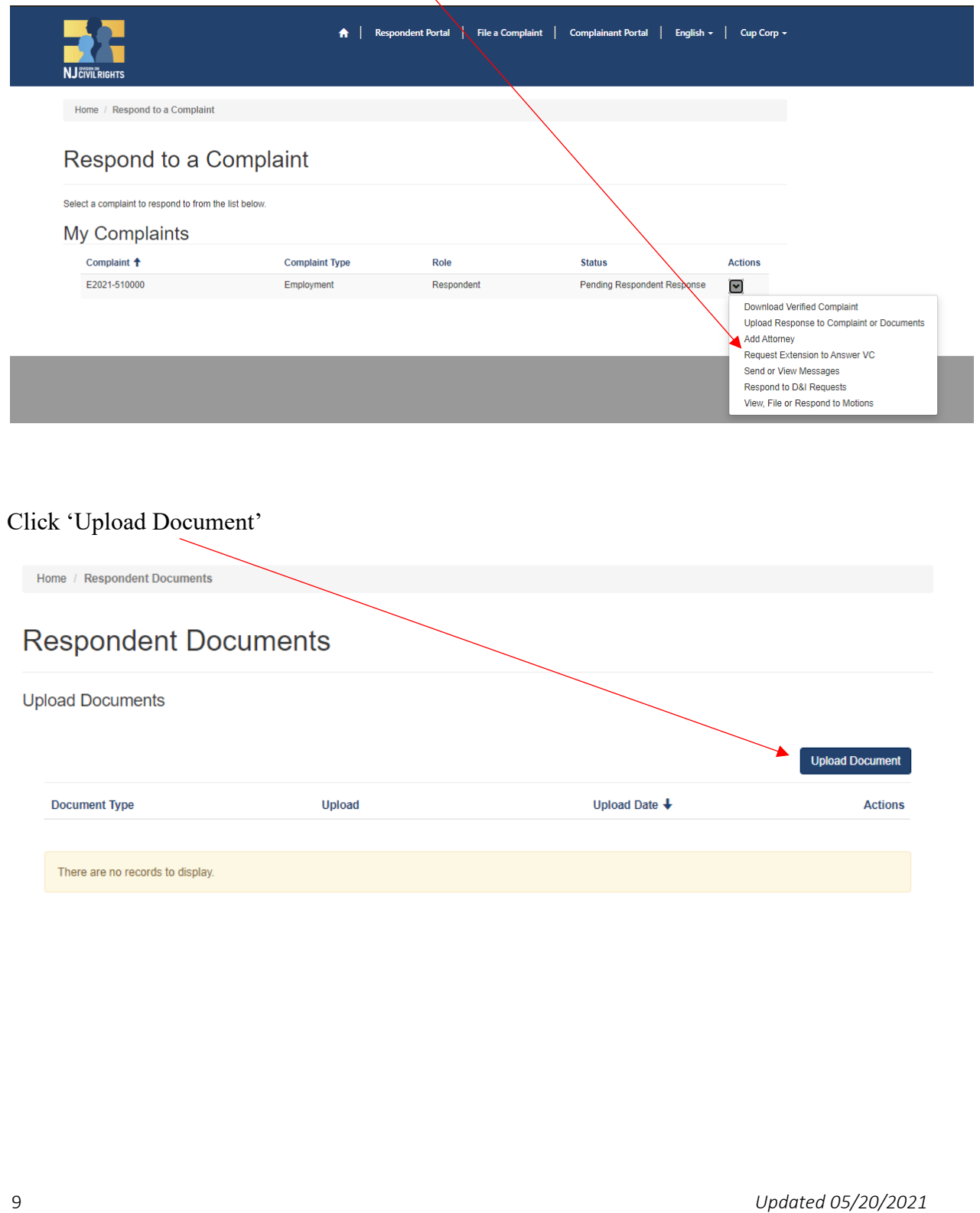

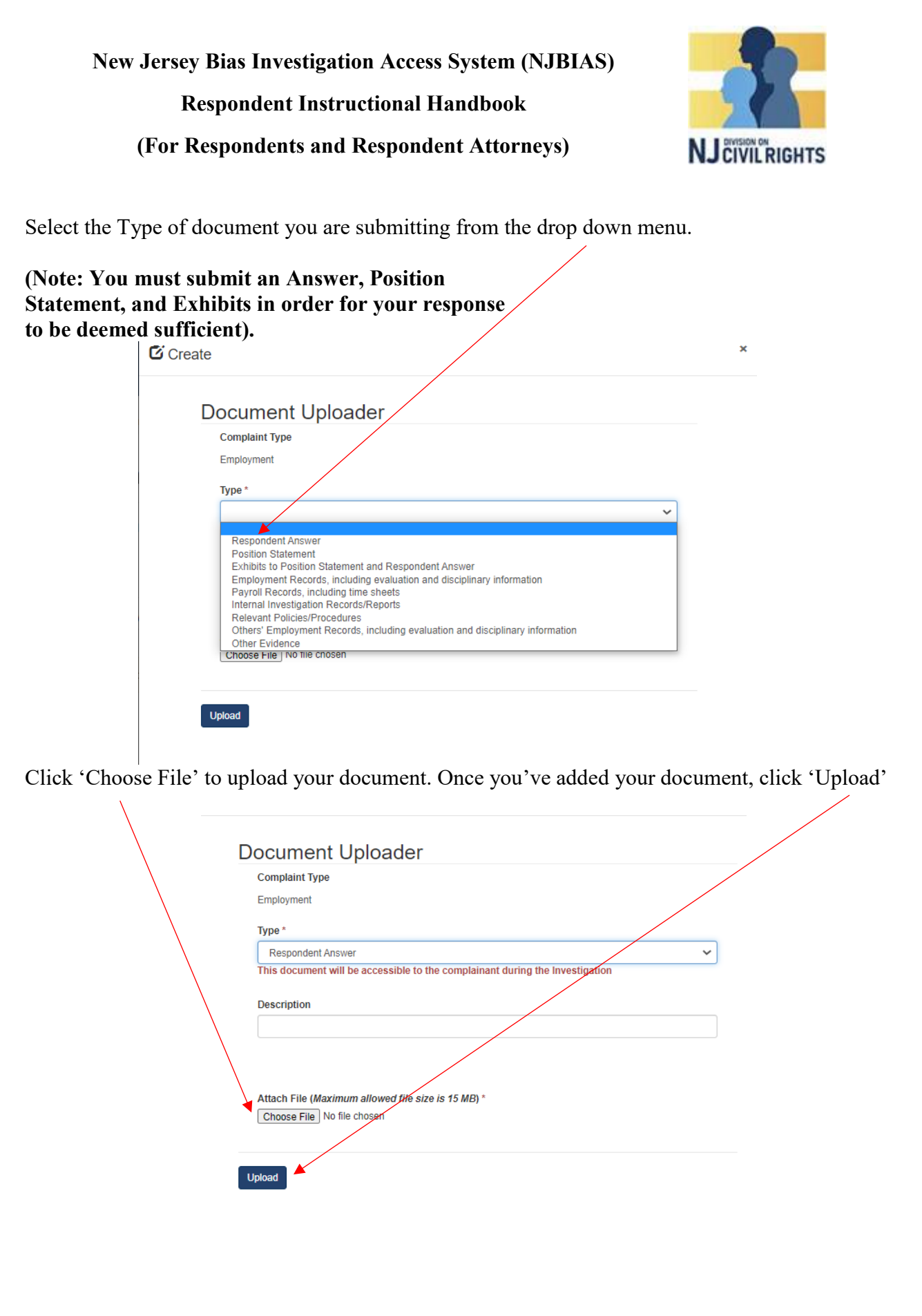

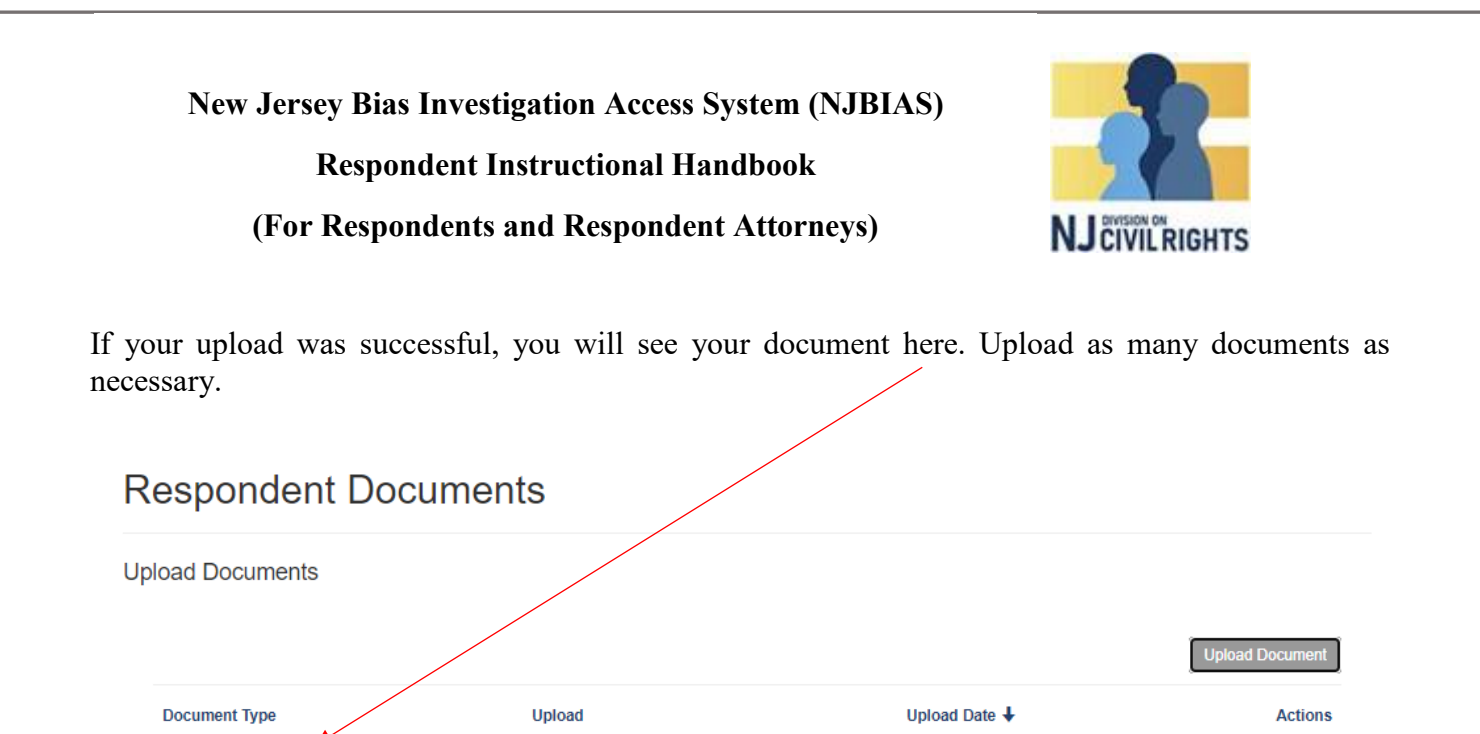

### **Adding an Attorney**

Respondent Answer

### **Note: You can add an attorney at any point during the investigation.**

dpf-44S\_FormFielded.pdf

To add an attorney, click the Actions button on the corresponding complaint and select 'Add Attorney'

5/19/2021 9:28 PM

 $\blacktriangledown$ 

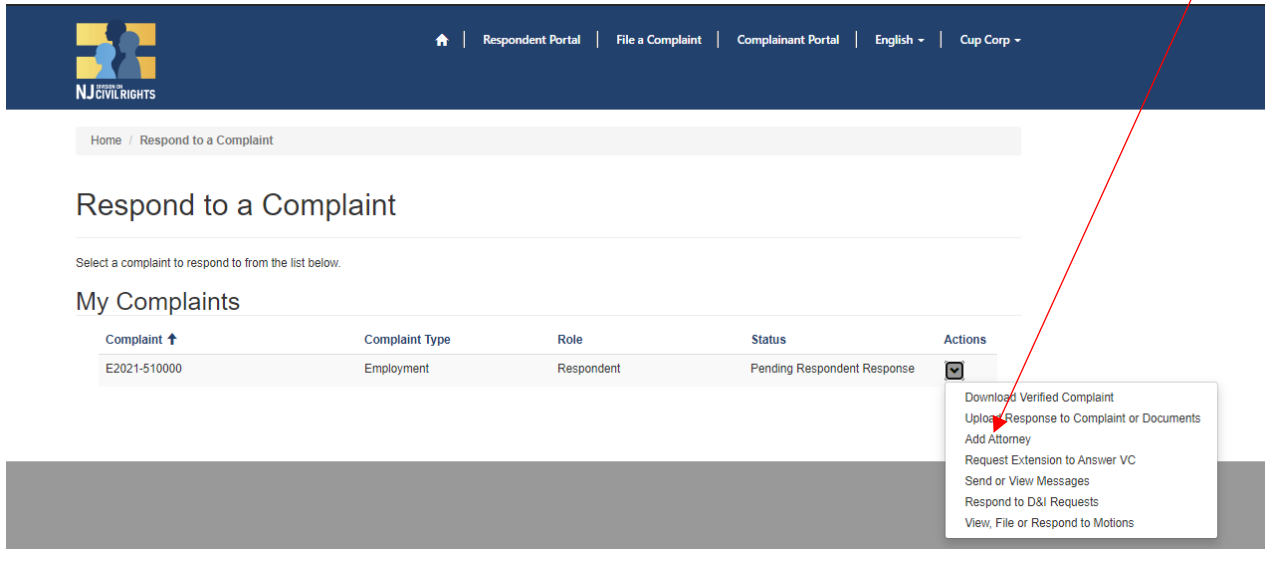

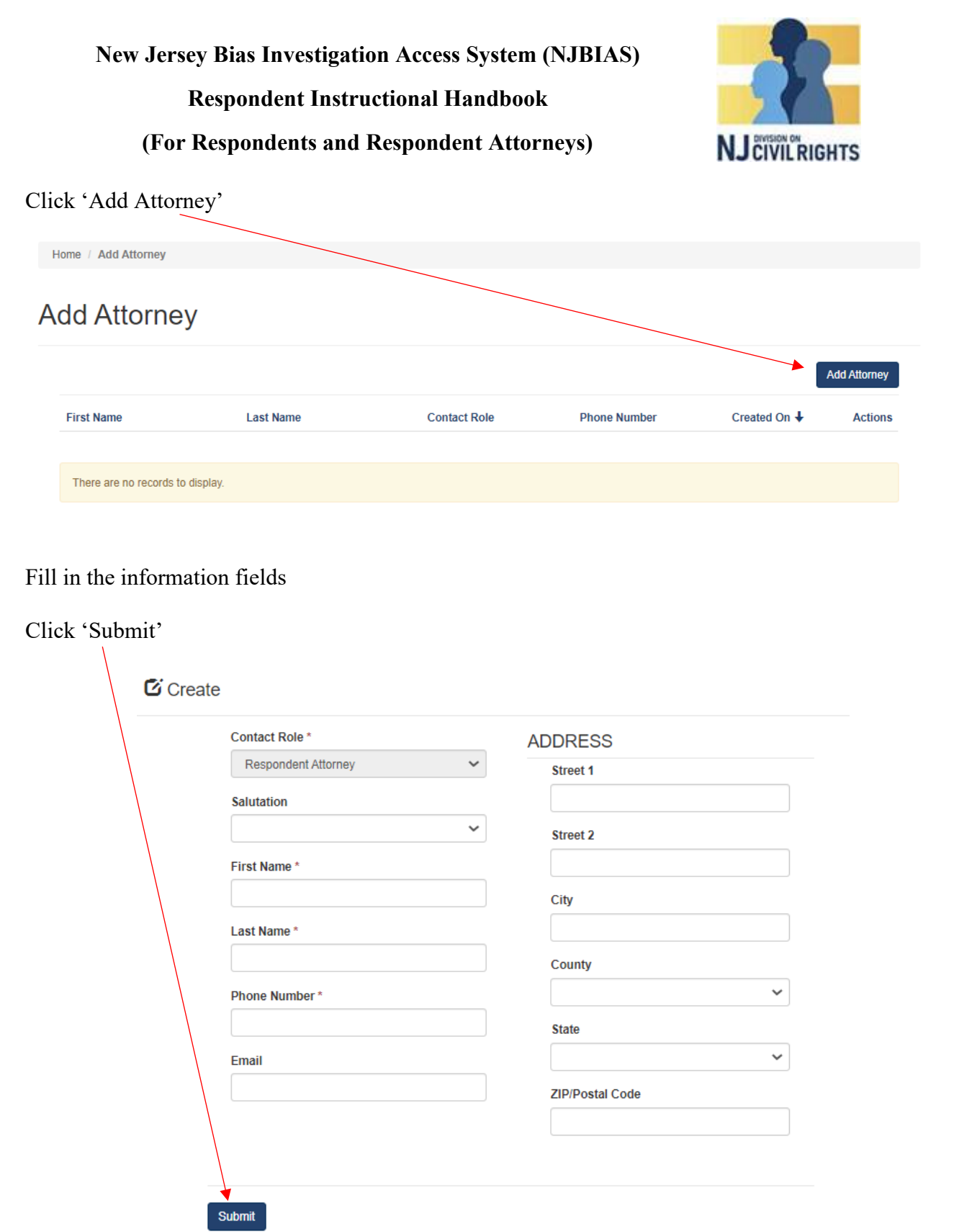

Once you submit your attorney, DCR will review quickly verify their credentials. Once verified, your attorney will receive a notification email and invitation to register. Your attorney should use the registration instructions described above.

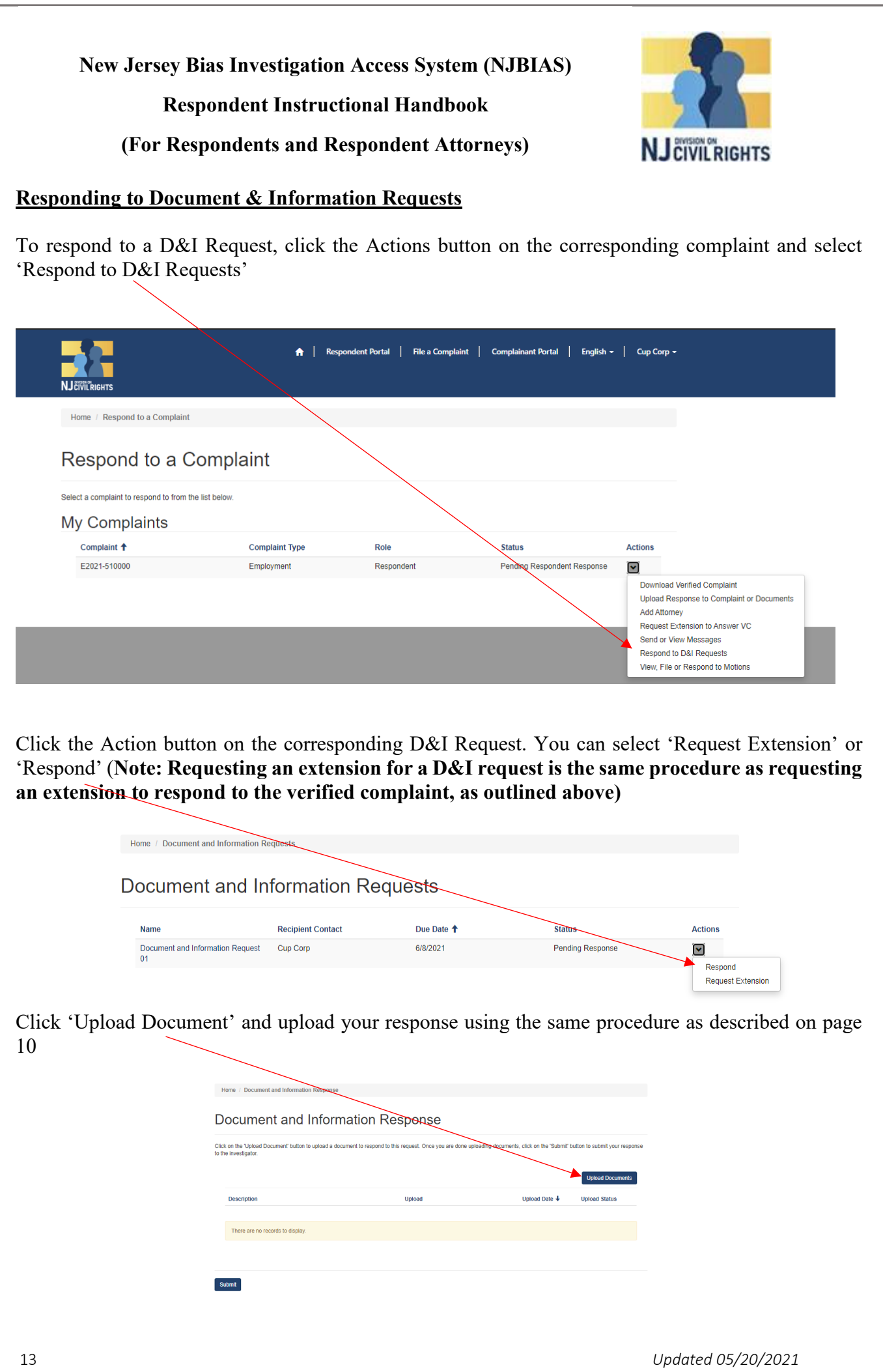

## **New Jersey Bias Investigation Access System (NJBIAS)**

**Respondent Instructional Handbook**

### **(For Respondents and Respondent Attorneys)**

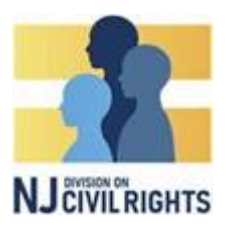

# **View, File, or Respond to a Motion**

To view, file, or respond to a motion, click the Actions button on the corresponding complaint and select 'View, File, or Respond to Motions

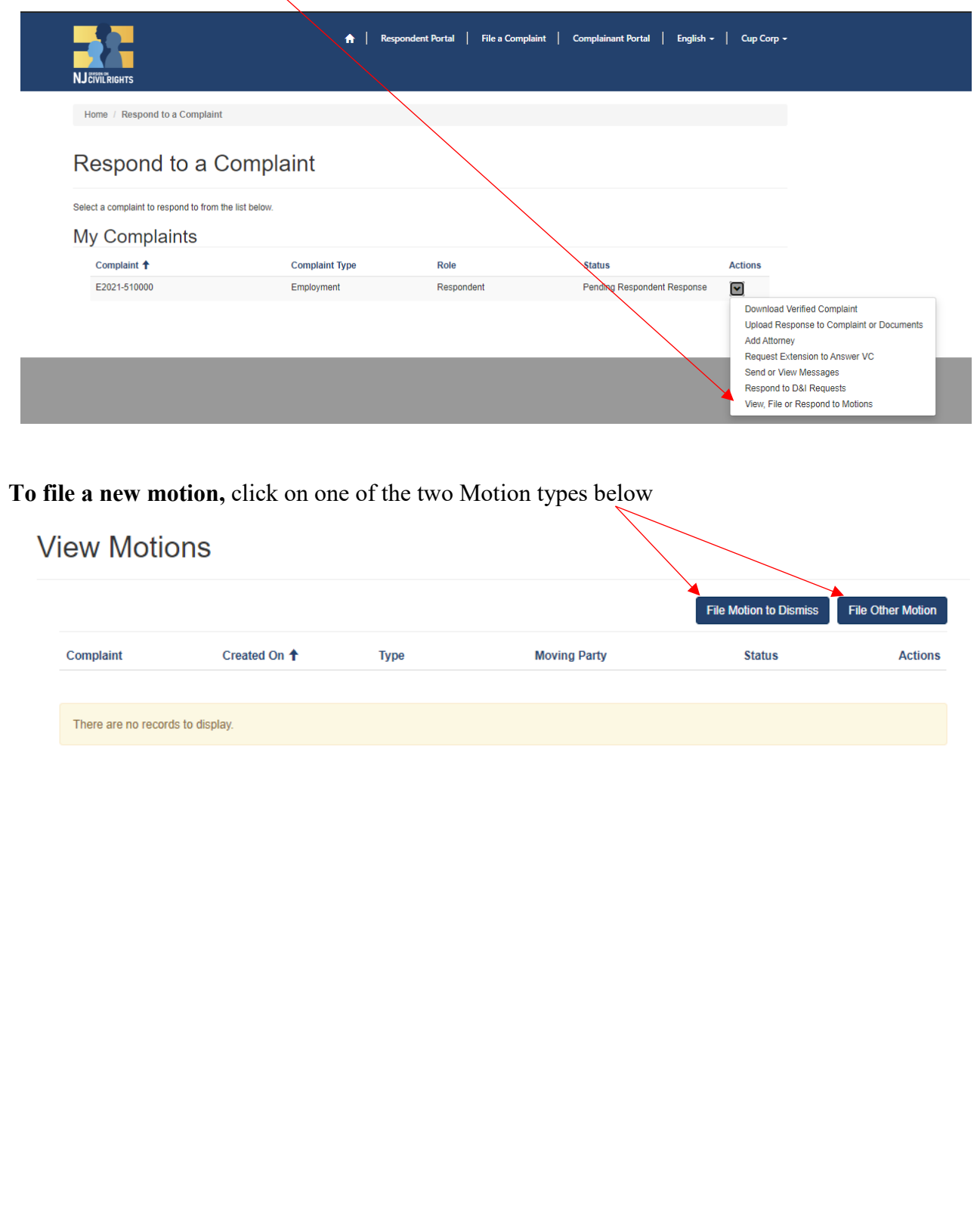

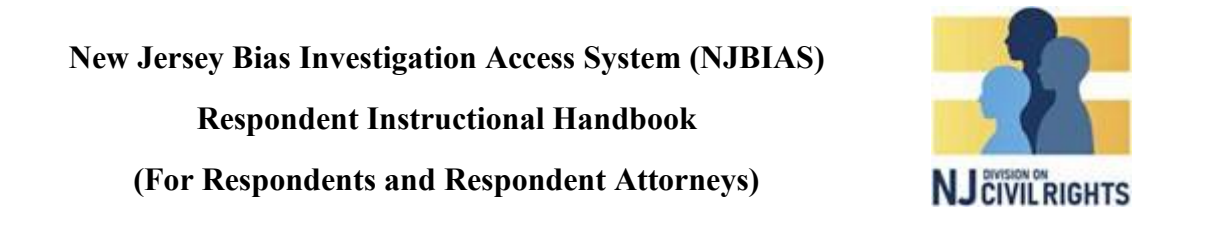

Click 'Upload Motion' and follow the directions to upload your motion (works similar to uploading documents). Home / File Other Motion

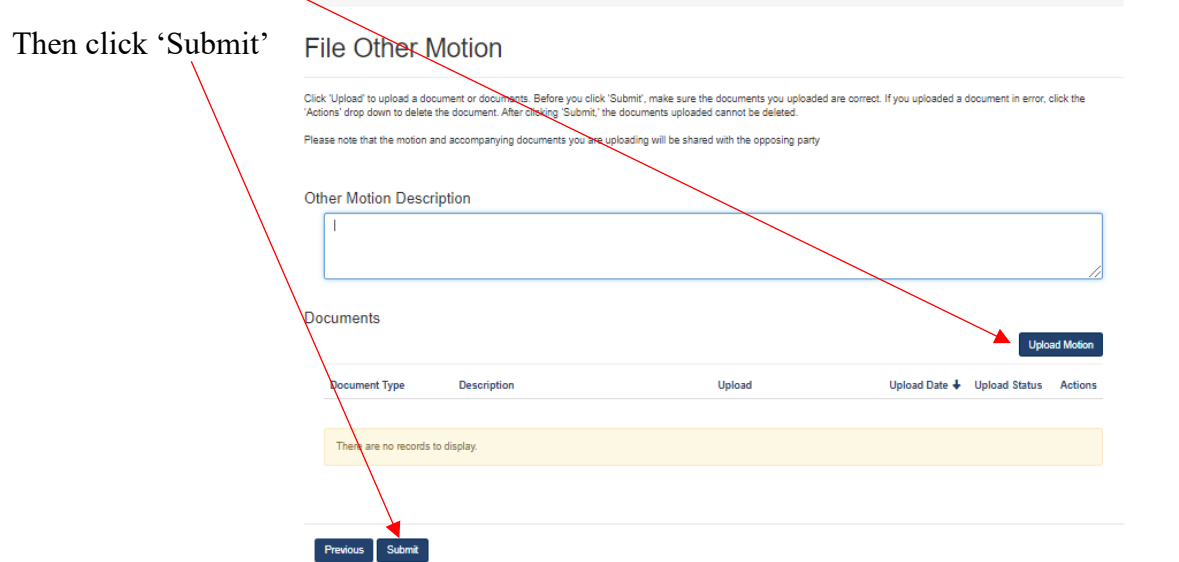

**To download a motion and/or respond to a motion,** click on the actions button on the corresponding motion.

Click 'Upload/View Responsive Documents

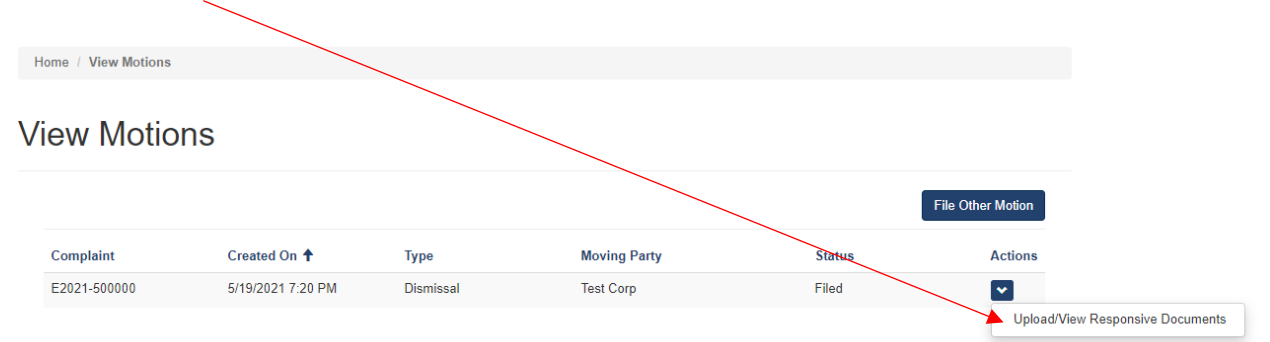

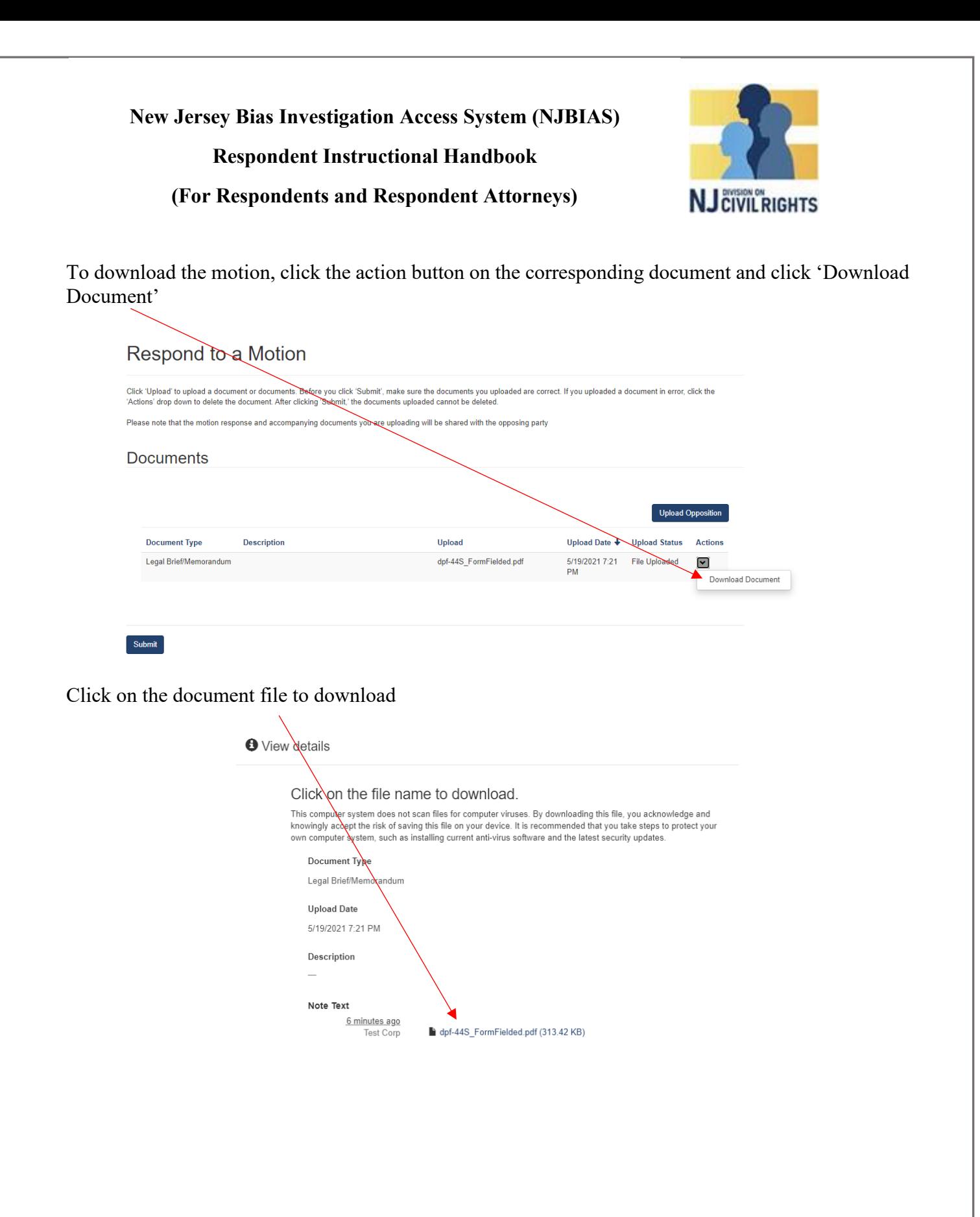

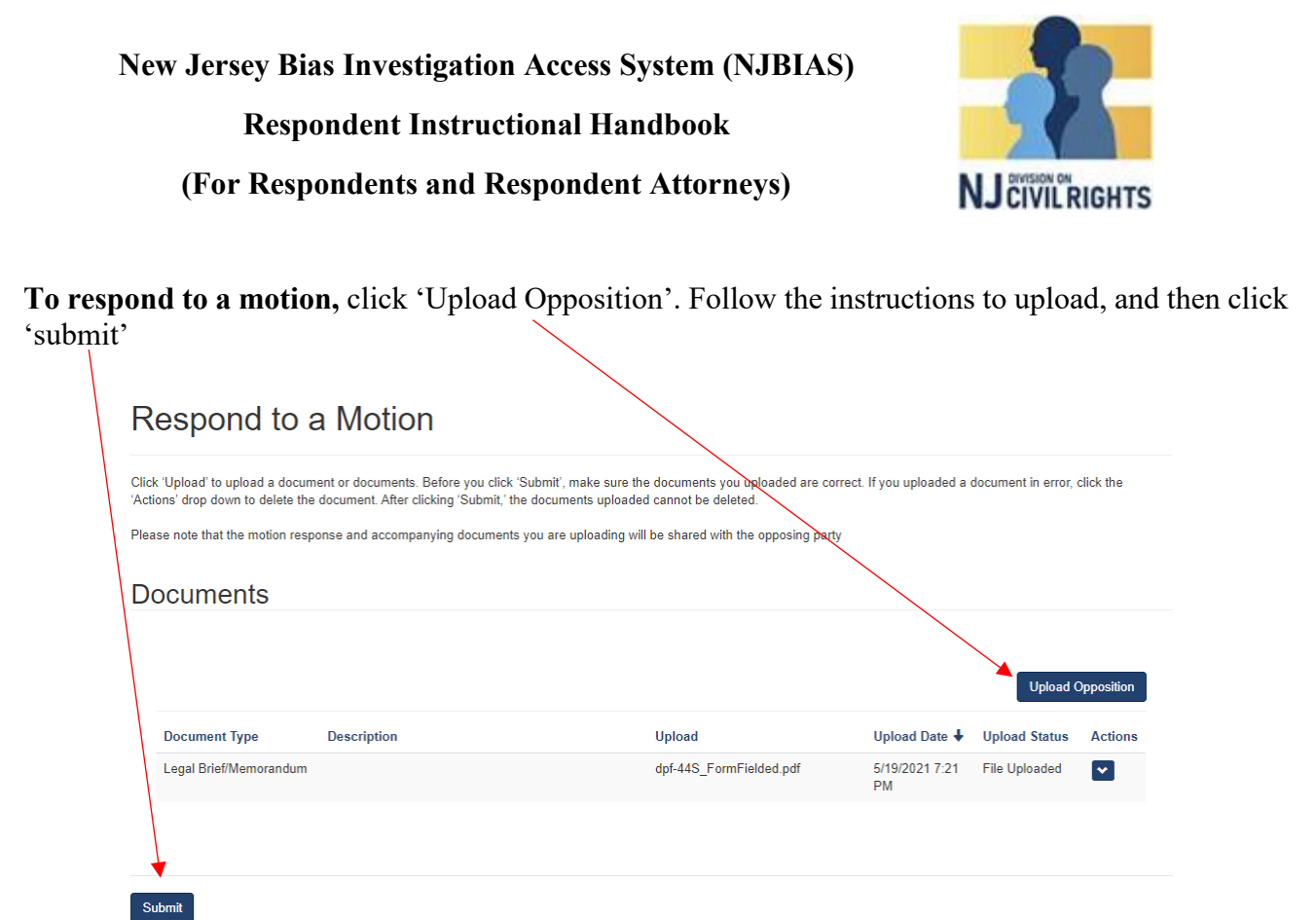

### **Messages**

To send or view messages, click the Action button on the corresponding complaint and click 'Send or View Messages'

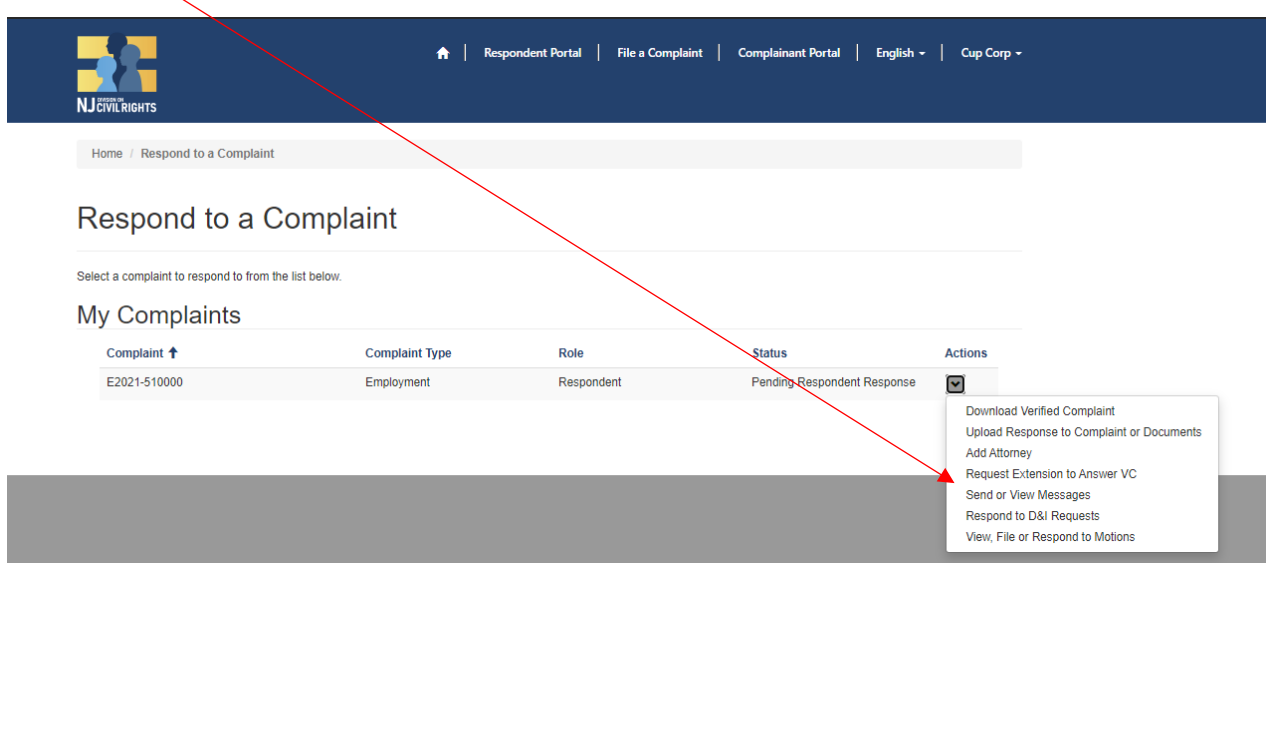

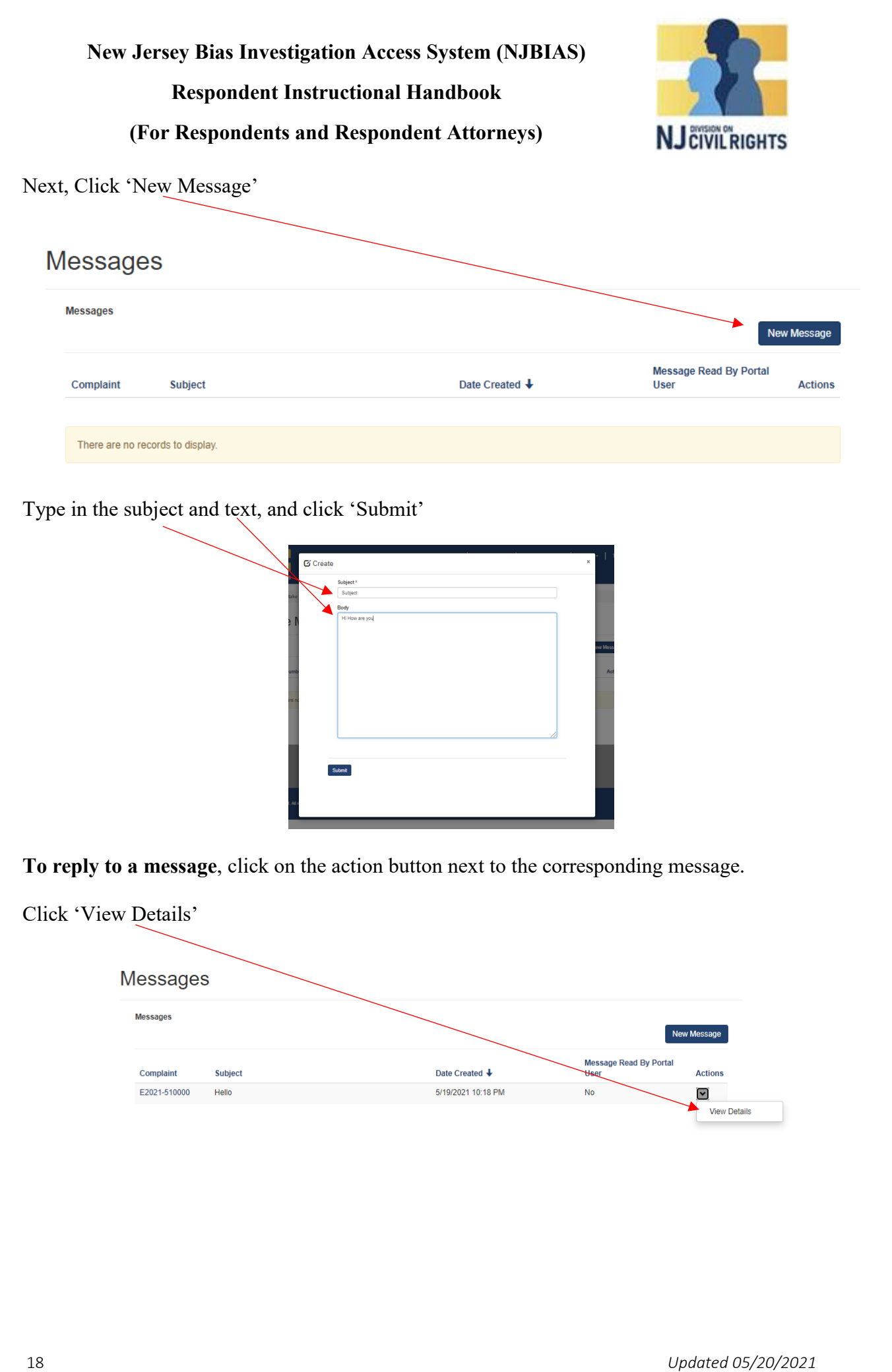

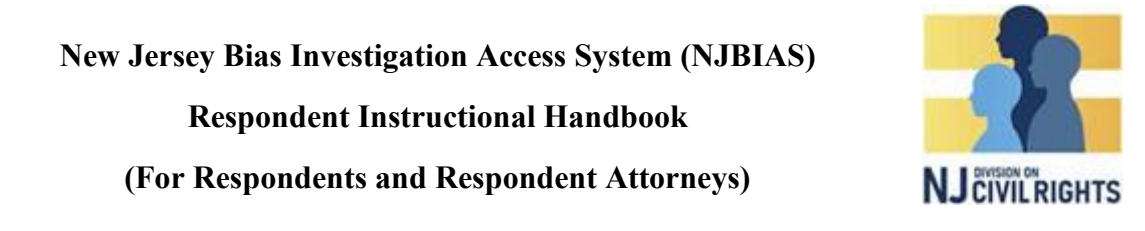

Type in your response and click 'Submit'

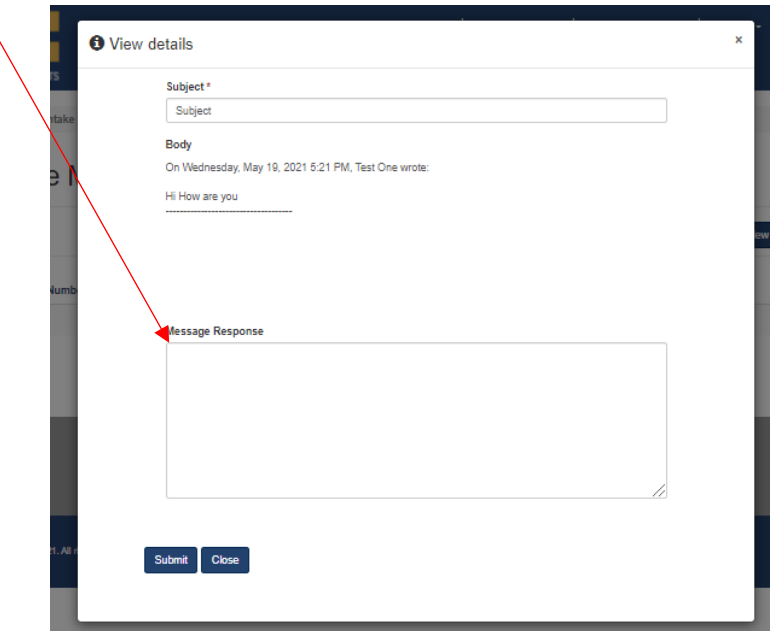